## **Teams voor ouders op PC of laptop**

## **Op Computer of laptop.**

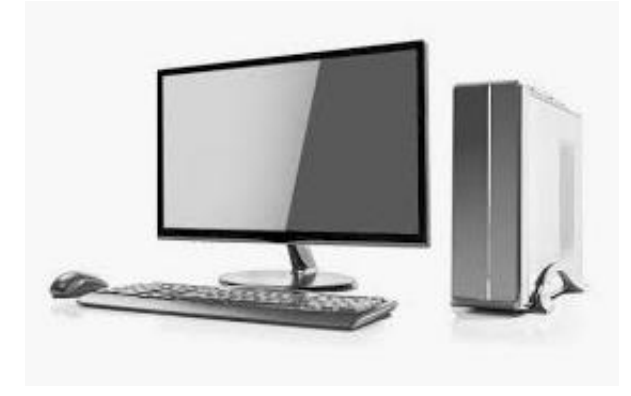

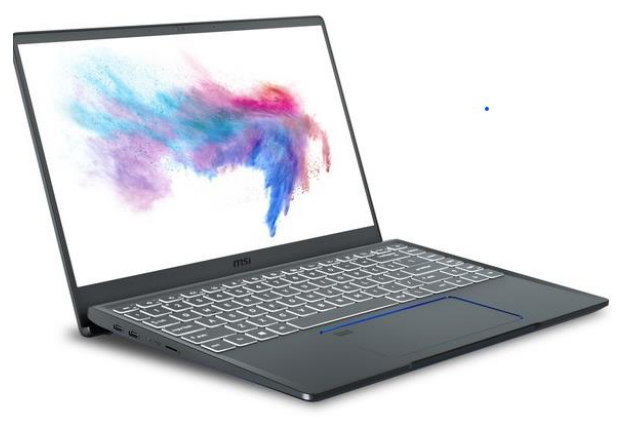

1

#### Ga naar internet en tik in <https://teams.microsoft.com/>

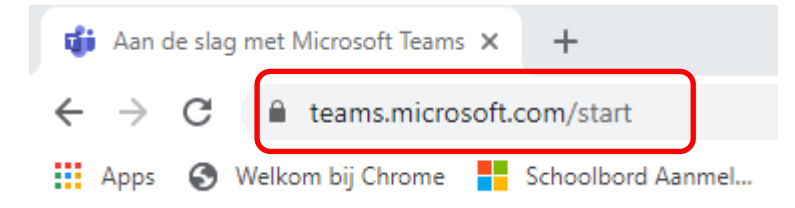

#### Klik op "**Downloaden"**

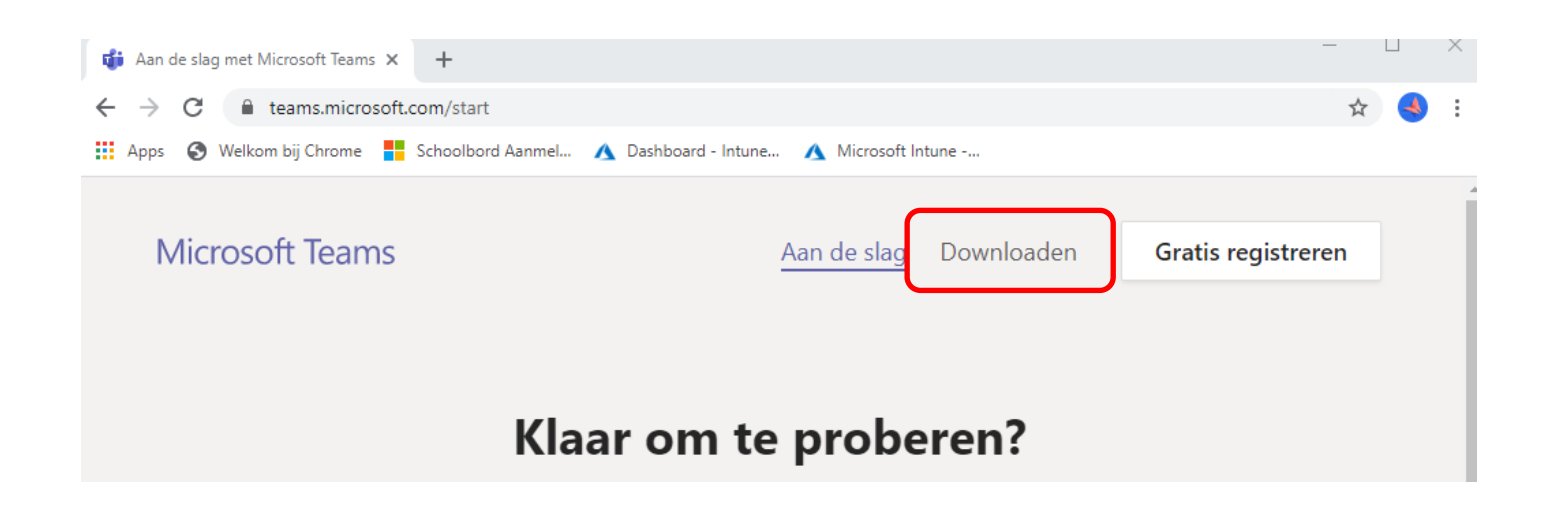

### Klik op **"Teams Downloaden"**

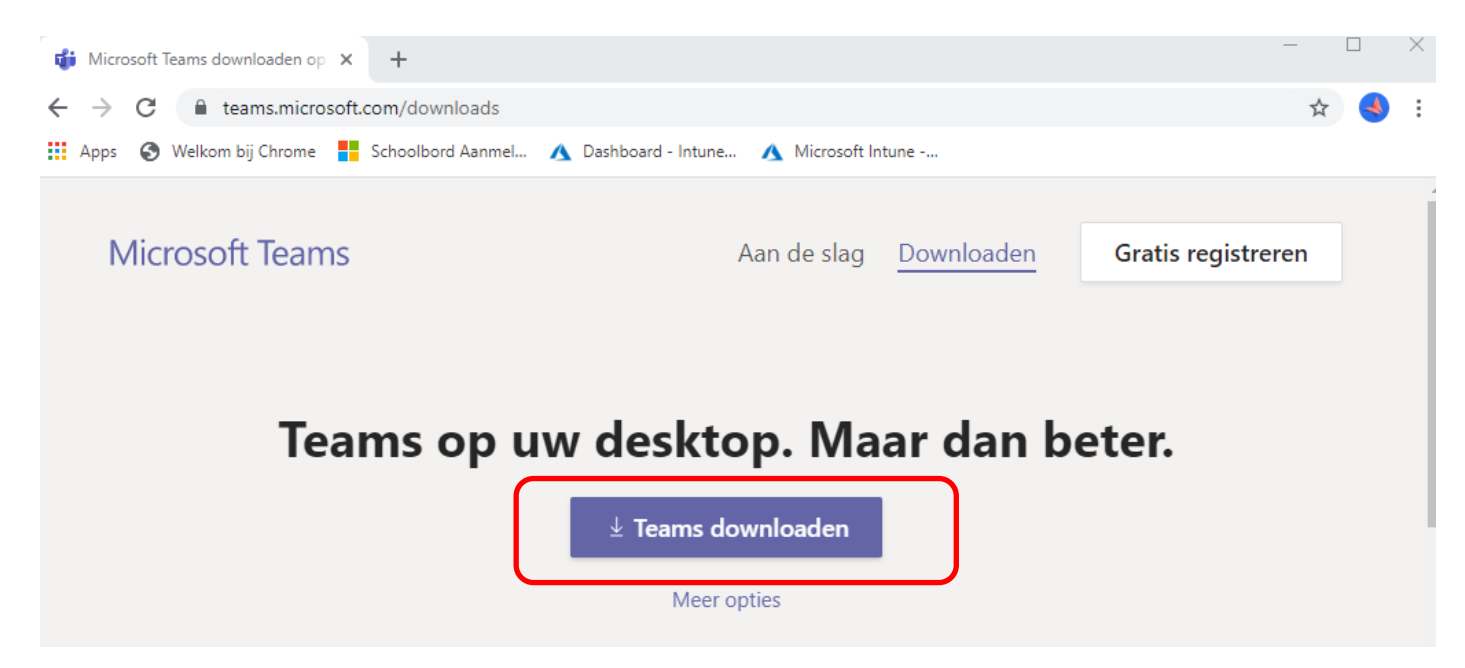

#### Klik op **Teams\_Windows….exe**

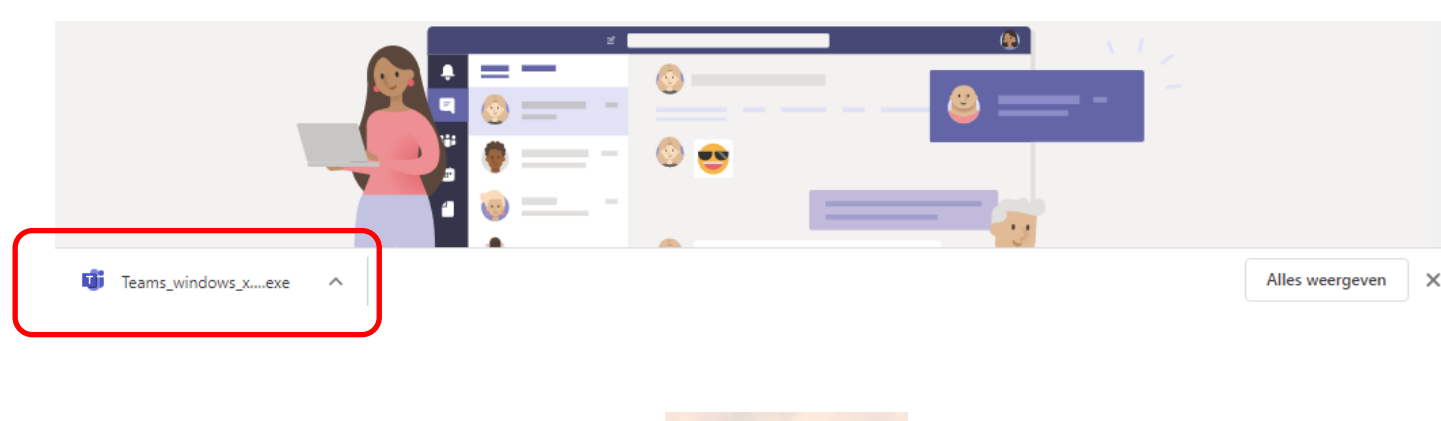

Geef de toestemming om het te installeren.

Dan komt dit op jouw **bureaublad** te staan:

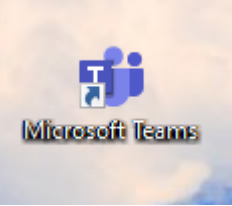

**Open** het programma (Dit kan, ook vanzelf gaan de eerste keer.)

#### Geef het **mailadres**in dat de school je gaf

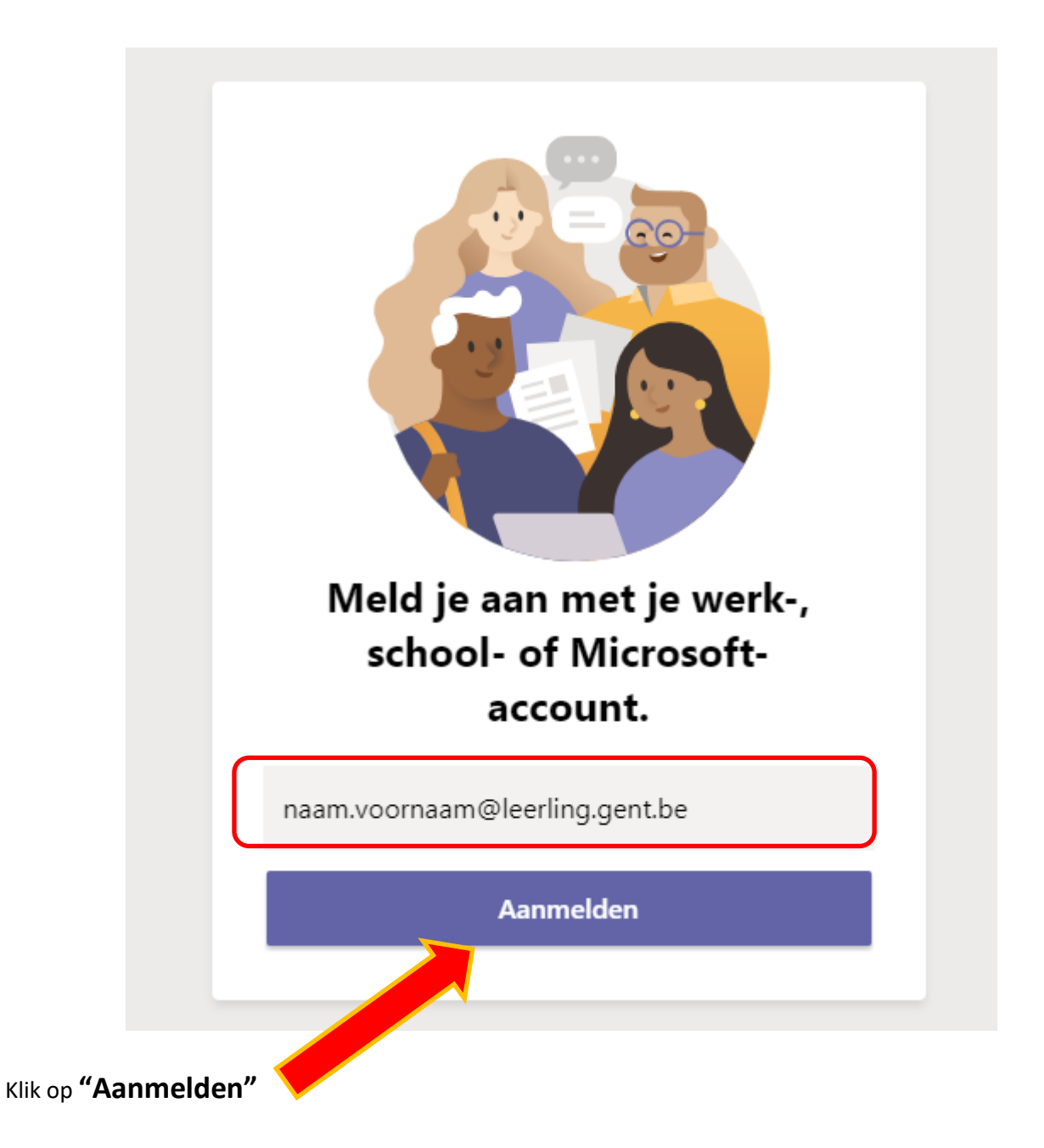

Geef het **wachtwoord** in dat de school je gaf

Stedelijk Onderwijs Gent

jeroen.paelman@onderwijs.gent.be

# **Wachtwoord invoeren**

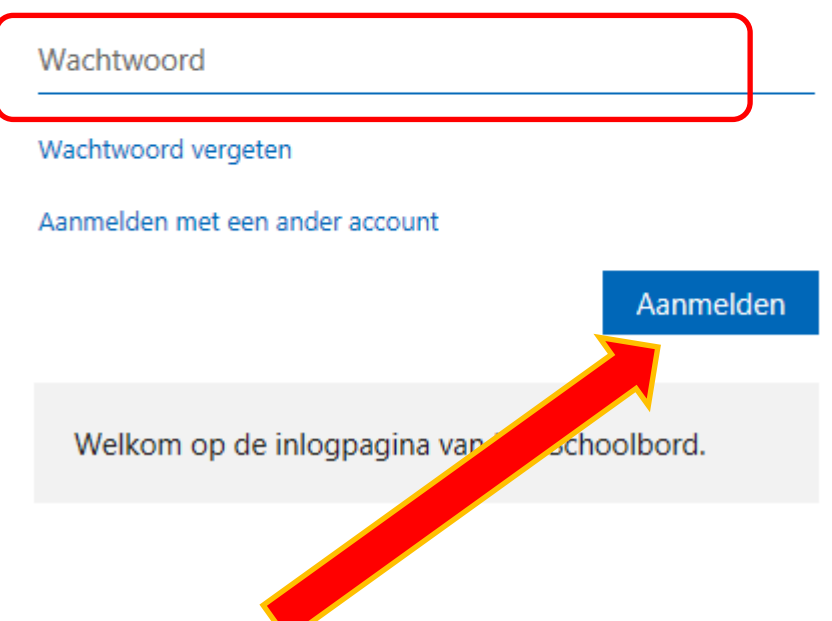

Klik op **"Aanmelden"**

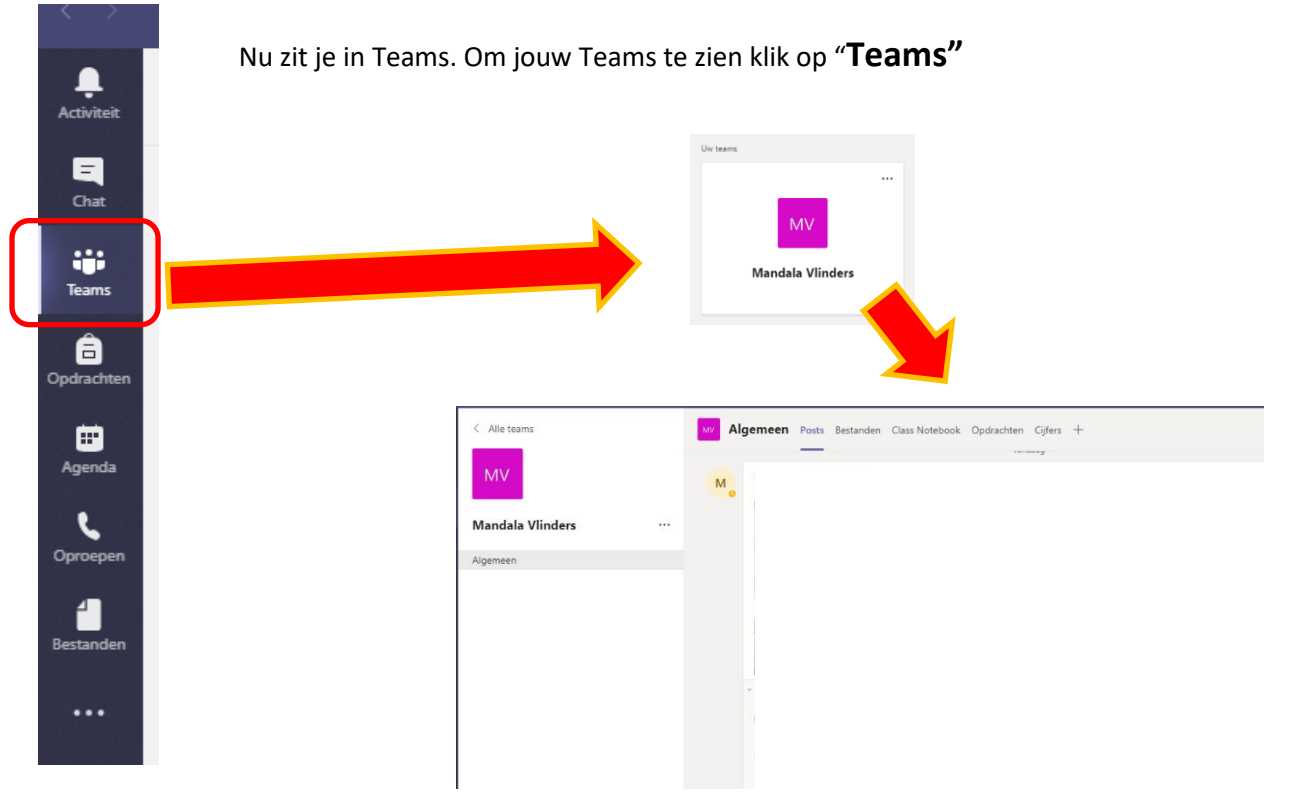

4